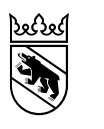

# Mode d'emploi général d'ePlan

Date de modification 28 août 2023 Version 0.1 Statut en cours Classification aucune Auteur OACOT L+R

**Le contenu du présent document n'est pas définitif, mais peut déjà servir aux communes, aux aménagistes et aux gestionnaires des données.**

### Table des matières

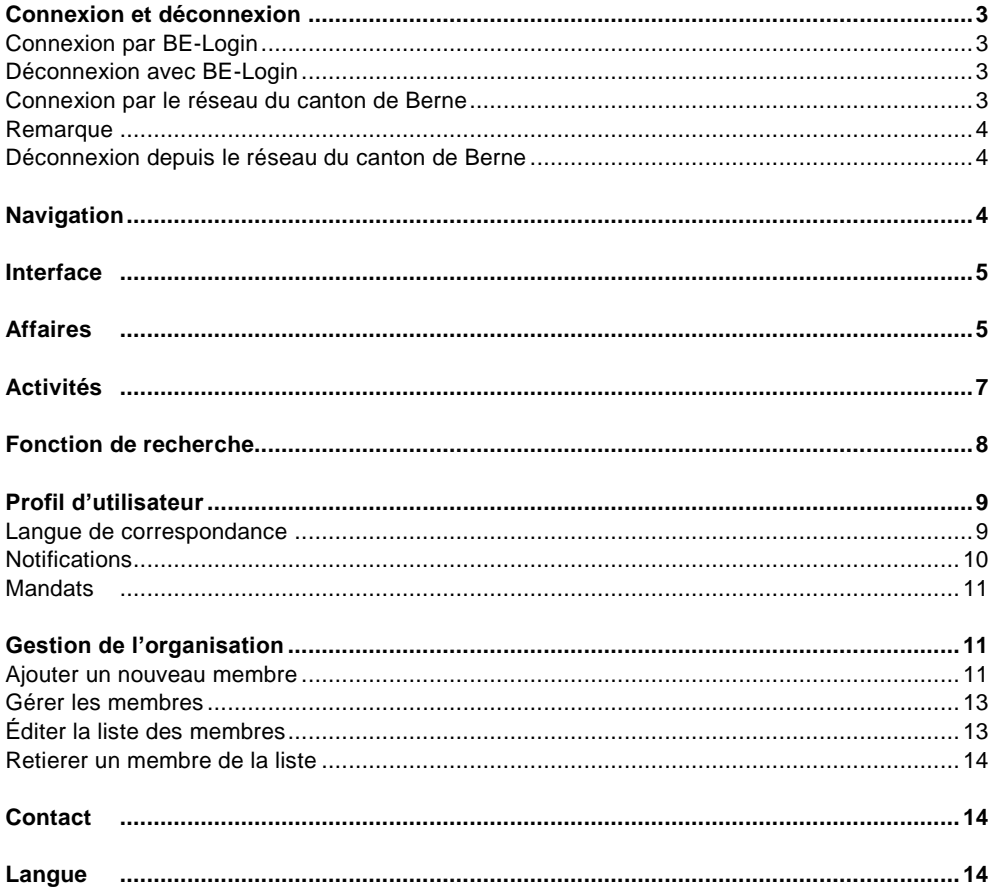

## <span id="page-2-1"></span><span id="page-2-0"></span>Connexion et déconnexion

### **Connexion par BE-Login**

Premièrement, vous avez besoin d'un compte BE-Login pour pouvoir utiliser l'application spécialisée ePlan. Si vous avez déjà un compte, vous pouvez vous servir de vos identifiants habituels. Autrement, vous devez vous inscrire à l'adresse suivante: [Inscription à BE-Login.](https://www.belogin.directories.be.ch/emaillogin/gui/registration/createmaillogin)

Deuxièmement, votre nom doit avoir été ajouté à la liste des utilisateurs de la plateforme ePlan et vous devez avoir obtenu les droits d'accès à l'application.

Une fois ces deux conditions réunies, vous pouvez vous connecter à ePlan selon la procédure suivante.

- 1. Ouvrez la page d'accueil d'ePlan [\(https://www.eplan.apps.be.ch\)](https://www.eplan.apps.be.ch/) dans votre navigateur et cliquez sur «Connexion».
- 2. La page de connexion de BE-Login s'affiche alors automatiquement.
- 3. Saisissez le nom d'utilisateur et le mot de passe de votre compte BE-Login, puis cliquez sur «Connexion».
- 4. Une fois la connexion établie, vous verrez directement s'afficher l'interface utilisateur d'ePlan. Vous pouvez désormais utiliser l'application.

Remarque: Nous vous invitons à ajouter l'adresse [noreply.eplan@be.ch](mailto:noreply.eplan@be.ch.html) à vos contacts. Vous aurez ainsi la garantie que les courriels d'ePlan ne seront pas systématiquement classés parmi vos courriers indésirables.

### <span id="page-2-2"></span>**Déconnexion avec BE-Login**

Voici comment vous déconnecter de votre session:

- 1. Remontez jusqu'au menu de navigation, en haut à droite de la page. Cliquez sur «Déconnexion» au-dessus de votre nom.
- 2. Vous ne serez plus connecté·e.

### <span id="page-2-3"></span>**Connexion par le réseau du canton de Berne**

Remarque: Les précisions qui suivent concernent avant tout le personnel de l'administration cantonale.

Vous devez être relié·e au réseau du canton de Berne pour pouvoir utiliser l'application spécialisée ePlan. De plus, votre nom doit avoir été ajouté à la liste des utilisateurs dans ePlan et vous devez avoir obtenu les droits d'accès à l'application. Le super-utilisateur ou la super-utilisatrice de votre organisation vous ajoutera à la liste des membres et vous attribuera les droits nécessaires. Une fois ces conditions réunies, vous recevrez un courriel généré par ePlan afin que vous finalisiez votre inscription.

Pour finaliser votre inscription, procédez comme indiqué ci-dessous.

- 1. Ouvrez le courriel que vous avez reçu et cliquez sur la case «Finaliser l'inscription».
- 2. Le site d'ePlan va s'afficher. Complétez ensuite votre profil en ajoutant vos nom, prénom et adresse électronique et sélectionnez la langue de correspondance souhaitée (français ou allemand).

3. Confirmez les informations saisies en cliquant sur «Suivant». Vous accéderez alors à l'interface d'ePlan et pourrez utiliser l'application. N'oubliez pas d'ajouter le lien à vos favoris pour vous connecter à l'application lors de vos prochaines sessions.

#### <span id="page-3-0"></span>**Remarque**

La connexion se fera automatiquement pour toutes les prochaines sessions dès que vous aurez finalisé votre inscription. Il vous suffira d'accéder à l'adresse suivante avec votre navigateur: [wwwin.eplan.apps.be.ch.](https://wwwin.eplan.apps.be.ch/)

#### <span id="page-3-1"></span>**Déconnexion depuis le réseau du canton de Berne**

La déconnexion se fait automatiquement au moment où vous fermez la page de l'application. **Après 15 minutes d'inactivité, votre session s'arrête aussi automatiquement. Si vous souhaitez vous reconnecter, cliquez sur «Connexion» dans la boîte de dialogue rouge.** 

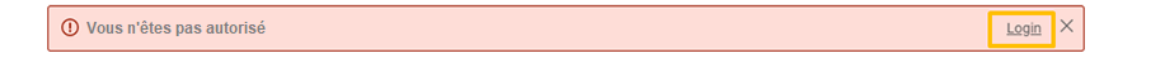

### <span id="page-3-2"></span>**Navigation**

Le menu de navigation donne accès à plusieurs rubriques: *Interface*, [Affaires](https://www.raumplanung.dij.be.ch/de/start/eplan/handbuch-allgemeine-informationen/navigation#textimage_414237443) et [Activités.](https://www.raumplanung.dij.be.ch/de/start/eplan/handbuch-allgemeine-informationen/navigation#textimage_2114594404) À côté se trouve également une image de loupe. Chacun de ses éléments peut être sélectionné d'un clic. Vous trouverez des détails sur les rubriques et la fonction accessible par l'image de la loupe ci-après.

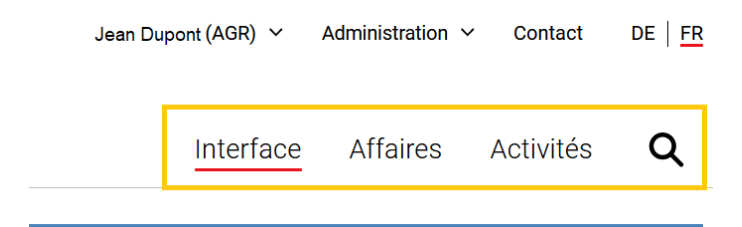

## <span id="page-4-0"></span>Interface

L'interface d'ePlan sert de tableau de bord. Elle donne un aperçu des affaires, des activités ainsi que d'autres informations.

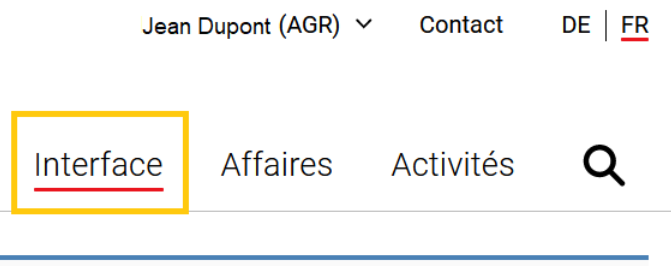

Le contenu de l'interface est défini par l'organisation et le rôle de la personne qui utilise ePlan. Les informations pertinentes sont ainsi réunies et visibles rapidement. L'interface n'est donc pas la même pour toutes les personnes.

- Interface de l'autorité d'aménagement du territoire
- Interface des services spécialisés

### <span id="page-4-1"></span>Affaires

La rubrique «Affaires» du menu de navigation permet de consulter toutes les affaires qui relèvent de l'utilisateur ou de l'utilisatrice et de son organisation.

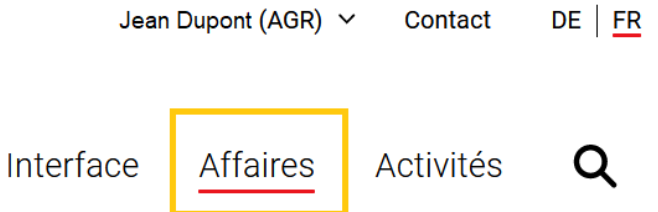

Le contenu de la rubrique «Affaires» est défini par l'organisation et le rôle de la personne qui utilise ePlan. Les informations pertinentes sont ainsi réunies et visibles rapidement. La structure de la rubrique n'est donc pas la même pour toutes les personnes. Les affaires s'affichent sous forme de liste et vous pouvez en voir le détail par un simple clic gauche.

### Affaires

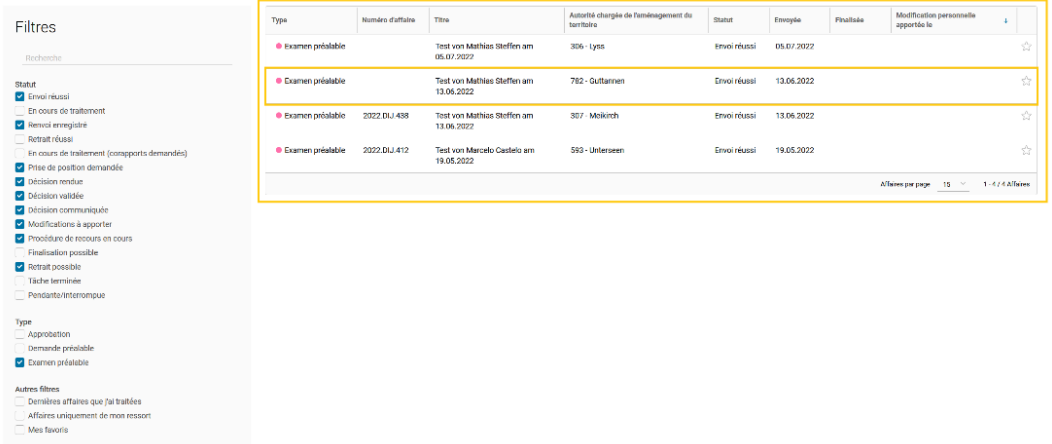

Vous pouvez adapter la liste des activités à vos besoins. Deux possibilités s'offrent à vous:

- Filtrer les tâches selon le type d'activité et l'attribution et les informations
- Trier les affaires selon le critère désiré (p. ex. activité, réception, affaire, etc.)

**Affaires** 

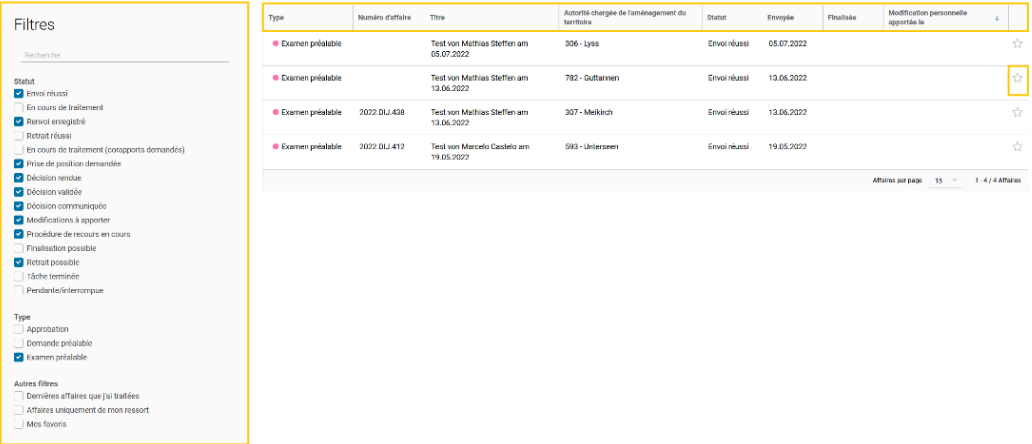

# <span id="page-6-0"></span>Activités

La rubrique «Activités» du menu de navigation permet de consulter toutes les tâches en cours ou les informations importantes concernant des affaires.

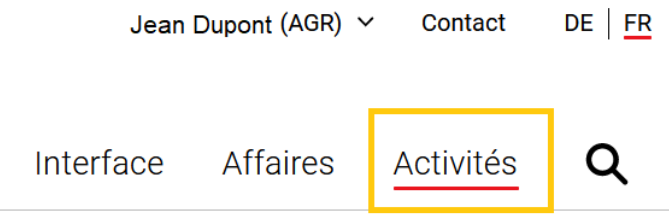

Le contenu de la rubrique «Activités» est défini par l'organisation et le rôle de la personne qui utilise ePlan. Les informations pertinentes sont ainsi réunies et visibles rapidement. La structure de la rubrique n'est donc pas la même pour toutes les personnes. Les activités s'affichent sous forme de liste et vous pouvez en voir le détail par un simple clic gauche.

Activités

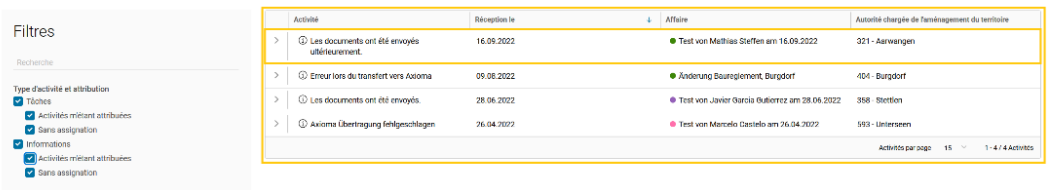

Vous pouvez adapter la liste des activités à vos besoins. Deux possibilités s'offrent à vous:

- Filtrer les tâches selon le type d'activité et l'attribution et les informations
- Trier les affaires selon le critère désiré (p. ex. activité, réception, affaire, etc.)

Activités

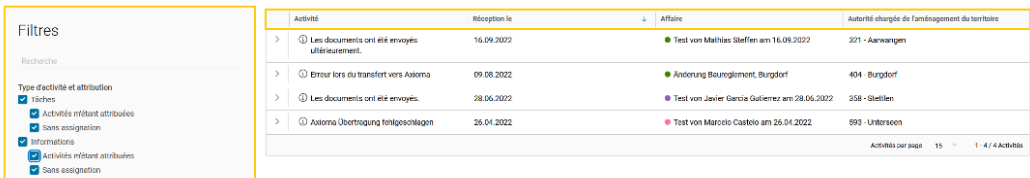

Dès que vous cliquez sur une activité, l'affaire qui y correspond s'affiche. Dans l'affaire, l'activité sélectionnée est mise en évidence en bleu.

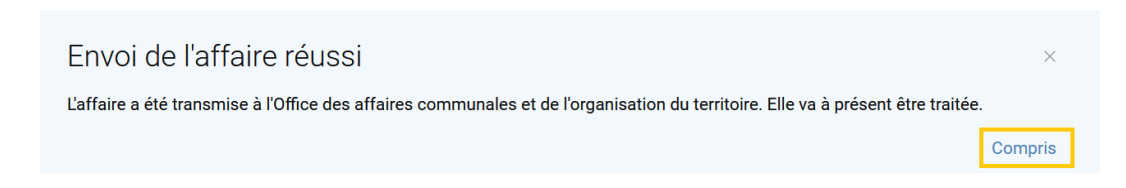

## <span id="page-7-0"></span>Fonction de recherche

La fonction de recherche vous permet de trouver une affaire. Les critères suivants peuvent être utilisés:

- Numéro d'affaire (Axioma)
- Titre de l'affaire
- Nom des autorités chargées de l'aménagement du territoire
- Responsable au sein de l'OACOT
- Message destiné à l'OACOT

Cinq résultats vous sont présentés. Si vous voulez voir tous les résultats, vous devez cliquer sur la flèche.

# <span id="page-8-0"></span>Profil d'utilisateur

Vous pouvez modifier votre profil. Pour ce faire, cliquez sur votre nom dans le menu de navigation, puis sur «Profil d'utilisateur».

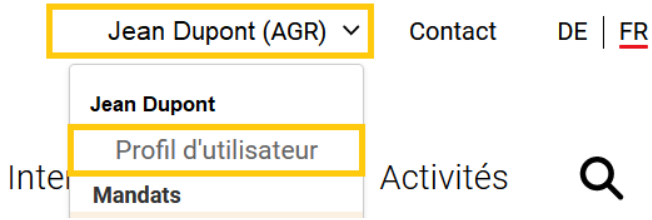

Les éléments suivants peuvent être modifiés:

- Nom
- Prénom
- Adresse électronique pour la correspondance
- Langue de correspondance
- Notifications

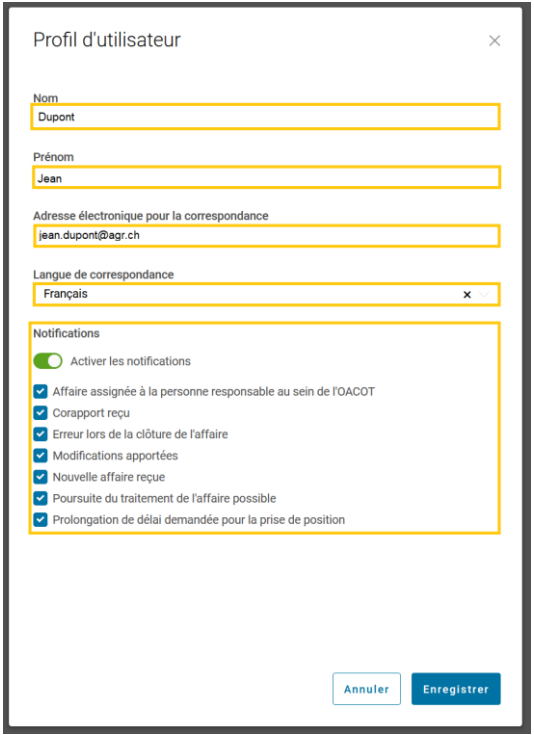

#### <span id="page-8-1"></span>**Langue de correspondance**

Vous pouvez choisir la langue dans laquelle vous recevrez les courriels. Deux langues sont configurées: le français et l'allemand.

### <span id="page-9-0"></span>**Notifications**

La liste des notifications vous permet de déterminer les changements dans l'application qui doivent vous être communiqués par courriel. Cette liste est définie en fonction de l'organisation et du rôle de la personne qui utilise ePlan. Les informations pertinentes sont ainsi réunies et visibles rapidement. Les éléments de la liste ne sont donc pas les mêmes pour toutes les personnes. Vous pouvez activer et désactiver les notifications en cliquant à côté de celles voulues ou vous pouvez utiliser le commutateur pour gérer l'ensemble des notifications.

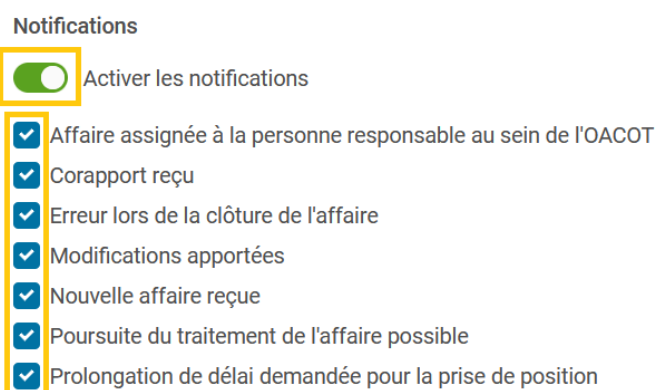

Vous devez ensuite cliquer sur «Enregistrer». Les modifications deviennent immédiatement effectives.

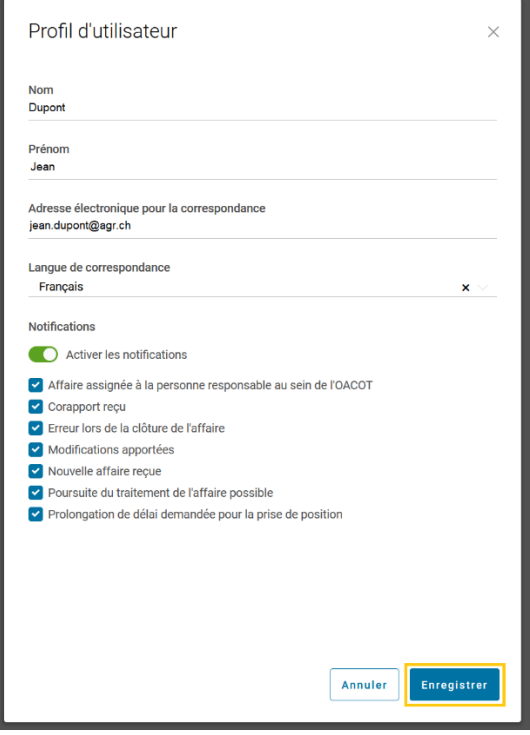

#### <span id="page-10-0"></span>**Mandats**

L'attribution d'un mandat vous permet d'agir au sein de l'organisation concernée. Vous ne pouvez alors voir que les mandats pour lesquels on vous a donné les droits. Si plusieurs mandats vous ont été attribués, vous pouvez passer de l'un à l'autre. Pour afficher vos mandats ou passer de l'un à l'autre, vous devez procéder comme suit:

- Cliquez sur votre nom dans le menu de navigation. Tous les mandats qui vous ont été attribués sont indiqués dans une liste.
- Cliquez sur le mandat souhaité.

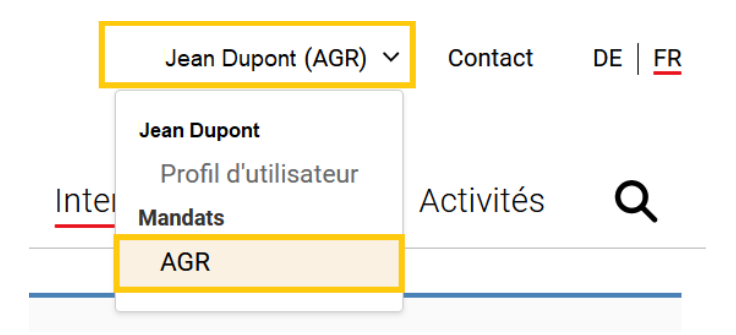

L'interface correspondant au mandat sélectionné s'affiche et vous pouvez travailler.

### <span id="page-10-1"></span>Gestion de l'organisation

Dans la rubrique «Administration» du menu de navigation, vous pouvez gérer les utilisateurs et utilisatrices de votre organisation et en ajouter à la liste des membres. Cliquez sur la rubrique, puis sur «Gestion de l'organisation».

Attention: Vous n'avez accès à cette page que si vous avez le rôle d'administrateur de l'organisation. Sinon, la rubrique ne s'affiche pas.

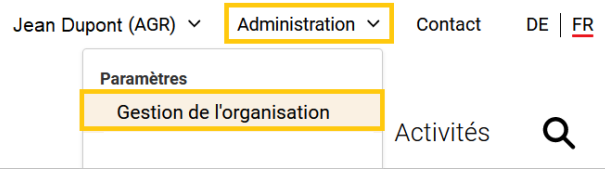

<span id="page-10-2"></span>La page à laquelle vous avez désormais accès vous permet de gérer votre organisation. La liste des personnes montre tous les membres appartenant actuellement à votre organisation.

### **Ajouter un nouveau membre**

Remarque: Seules des personnes qui possèdent un compte BE-Login actif peuvent être ajoutées à la liste des membres de votre organisation.

Cette condition étant remplie, vous pouvez procéder comme suit.

1. Sur la page de gestion de l'organisation, cliquez sur «Ajouter un membre».

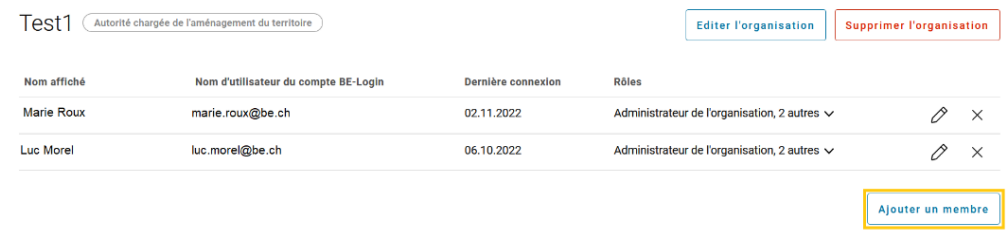

2. Saisissez l'adresse électronique (du compte BE-Login) du nouvel utilisateur ou de la nouvelle utilisatrice et confirmez ses données en appuyant sur la touche «Entrée» du clavier ou en cliquant sur le vu. Si vous voulez saisir d'autres thèmes, vous pouvez ajouter d'autres adresses électroniques. Les membres s'affichent ensuite dans les étiquettes sous le champ de saisie. Pour retirer un membre de la liste, vous devez cliquer sur la croix de l'étiquette correspondante. Cliquez finalement sur «Ajouter»

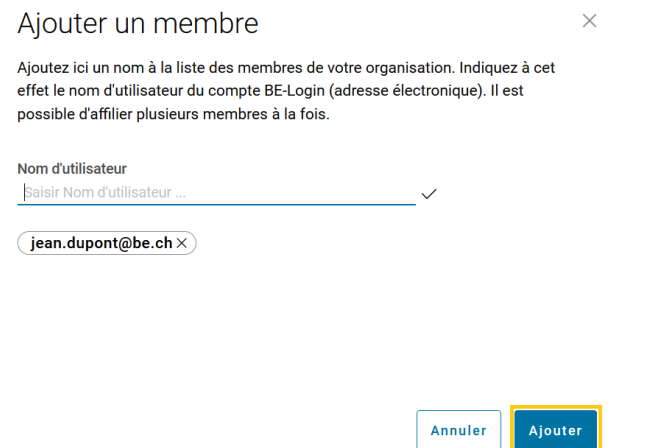

3. Les membres sont tous affichés dans la liste. Veuillez noter que vous devez attribuer au moins un rôle à chaque personne pour qu'elle puisse se connecter. Pour ce faire, cliquez sur le symbole du crayon à côté du nom de l'utilisateur ou de l'utilisatrice. **Les personnes reçoivent ensuite un courriel d'invitation si elles ne faisaient pas encore partie de votre organisation.**

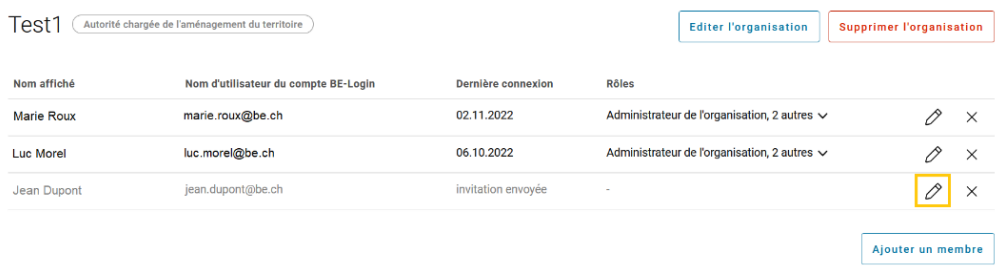

4. Attribuez le bon rôle (droits d'accès) parmi ceux de la liste et confirmez votre choix en cliquant sur «Enregistrer».

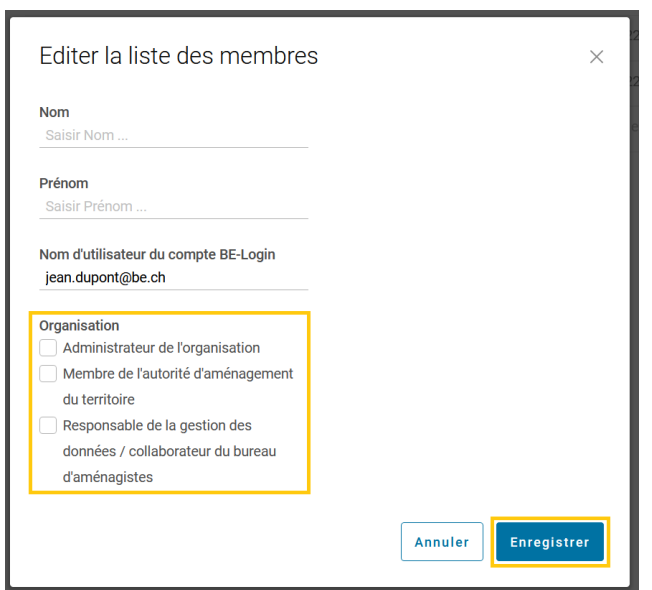

5. Les noms saisis sont à présent ajoutés à la liste des membres de votre organisation et les personnes disposent des droits d'accès qui correspondent à leur rôle.

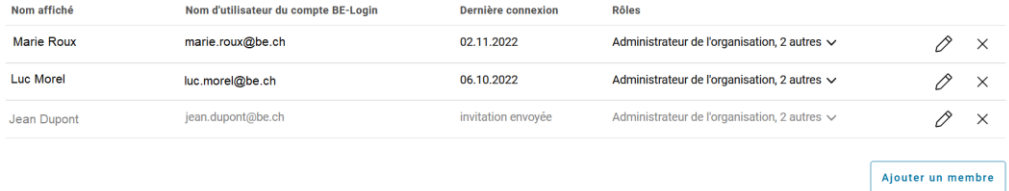

### <span id="page-12-0"></span>**Gérer les membres**

Concernant la liste des membres, deux actions sont possibles:

- Éditer la liste des membres
- Retirer un membre de la liste

<span id="page-12-1"></span>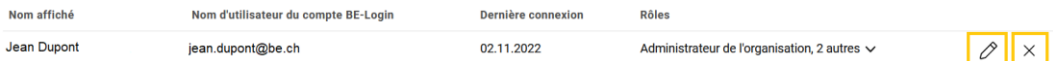

### **Éditer la liste des membres**

1. Cliquez sur le symbole du crayon pour éditer les données et les droits d'accès d'un membre.

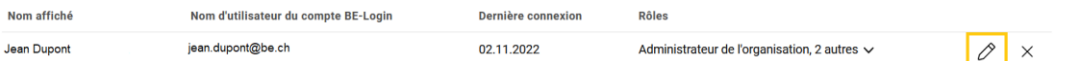

- 2. La boîte de dialogue «Éditer la liste des membres» apparaît. Vous pouvez y éditer les données et les rôles (droits d'accès) des utilisateurs. Vous pouvez leur attribuer de nouveaux rôles ou leur en retirer. Les droits découlant d'un rôle dépendent du type d'organisation.
	- Rôles de l'autorité d'aménagement du territoire
	- Rôles des services spécialisés

Remarque : Chaque utilisateur ou utilisatrice doit disposer d'au moins un rôle pour pouvoir se connecter à l'application ePlan.

### <span id="page-13-0"></span>**Retierer un membre de la liste**

Vous pouvez retirer une personne de la liste des membres de votre organisation. Pour ce faire, vous devez cliquer sur la croix se trouvant à côté du nom, puis confirmer votre choix en cliquant sur «Retirer».

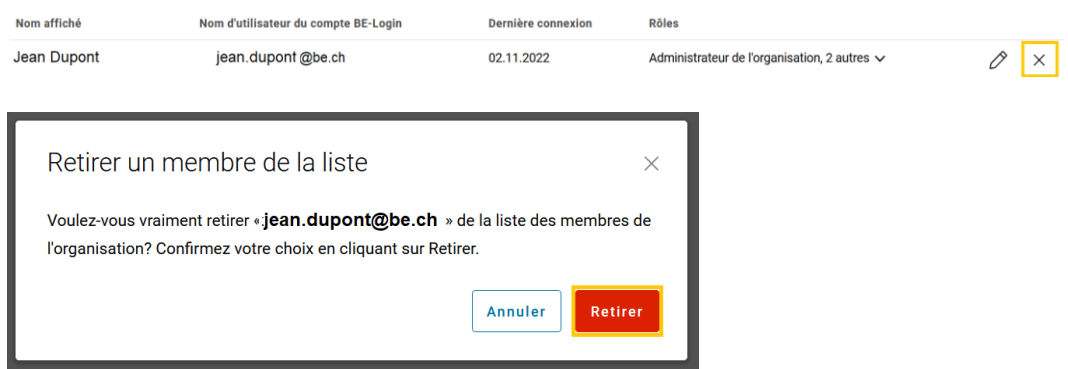

Après cette opération, l'utilisateur ou l'utilisatrice ne fait plus partie des membres de votre organisation et n'a plus d'accès à l'application.

### <span id="page-13-1"></span>**Contact**

En cliquant sur «Contact», vous aurez accès aux coordonnées de l'Office des affaires communales et de l'organisation du territoire.

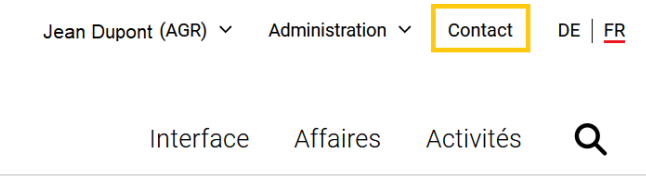

### <span id="page-13-2"></span>Langue

La plateforme ePlan est disponible en français et en allemand. Vous pouvez choisir la langue en cliquant sur l'abréviation correspondante dans le menu de navigation.

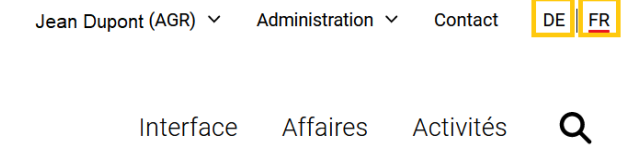